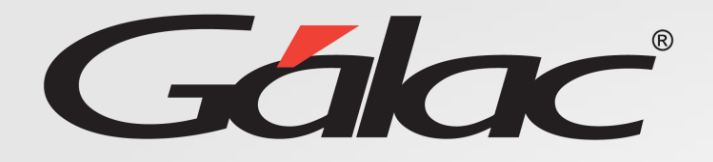

**AGH** 

# **Registro de Usuario**

**Rol Gestión Humana**

**Agosto, 2023**

# **Contenido**

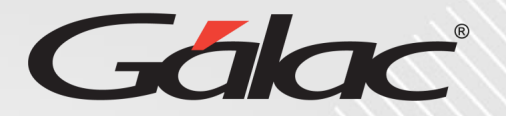

**Este instructivo va dirigido al usuario con El ROL de Gestión Humana (GH)**

## **Contenido**

- Iniciar sesión
- Opciones de sesión
- Recuperar contraseña

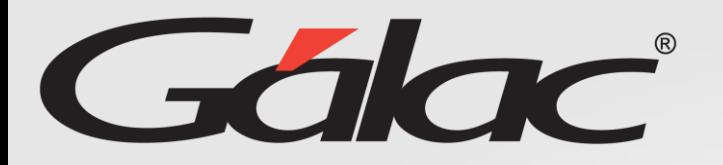

### **Beneficios**

El GH-360 ofrece muchas ventajas tanto para los empleados como para los empleadores. Algunos beneficios que pueden ayudarte:

**Automatización de procesos:** un software de gestión de recursos humanos puede automatizar muchas tareas que de otro modo consumirían mucho tiempo.

**Acceso a información:** el GH-360 también puede proporcionar a los empleados acceso a información importante como sus solicitudes de permisos, vacaciones, recibos de pagos entre otros informes.

**Gestión de desempeño:** De igual manera el software puede ayudar a los empleados y empleadores a realizar un seguimiento del desempeño de cada empleado, lo que les permite identificar las fortalezas y debilidades y trabajar en ellas.

**Planificación de recursos:** El GH-360 puede ayudar a los empleadores a planificar mejor la asignación de recursos, lo que puede mejorar la eficiencia de la empresa en general.

En resumen, el GH-360 puede ayudar a mejorar la eficiencia, la productividad y la comunicación en tu empresa, lo que beneficia tanto a los empleados como a los empleadores.

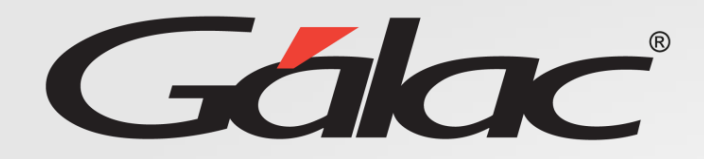

### **Glosario usado en este instructivo**

**Rol GH: Es el rol asignado a la persona encargada de gestionar todo lo concerniente a recursos humanos de la empresa.**

**El nombre del ROL lo define la empresa que vaya a usar el software GH-360, puede ser por ejemplo (Recursos humanos o Talento humano)**

# **Iniciar sesión**

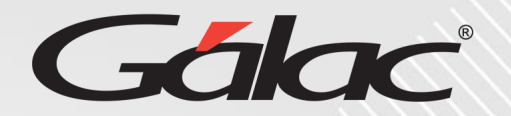

Al momento de sincronizar sus datos con **Nómina**, el **GH- 360** le enviará un correo con sus credenciales de usuario y el link de la página

Nombre de usuario y clave en Sistema GH360

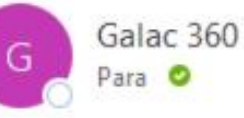

A continuación le proporcionamos los datos de usuario y clave para su ingreso en GH360. Por favor verifique que efectivamente tiene acceso al sistema. Cualquier situación por favor sírvase reportarla a Gestión Humana.

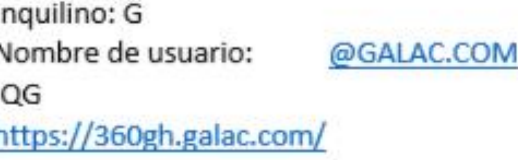

# **Iniciar sesión**

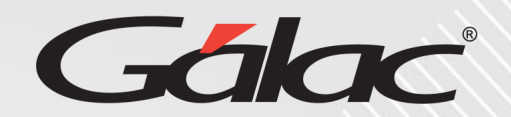

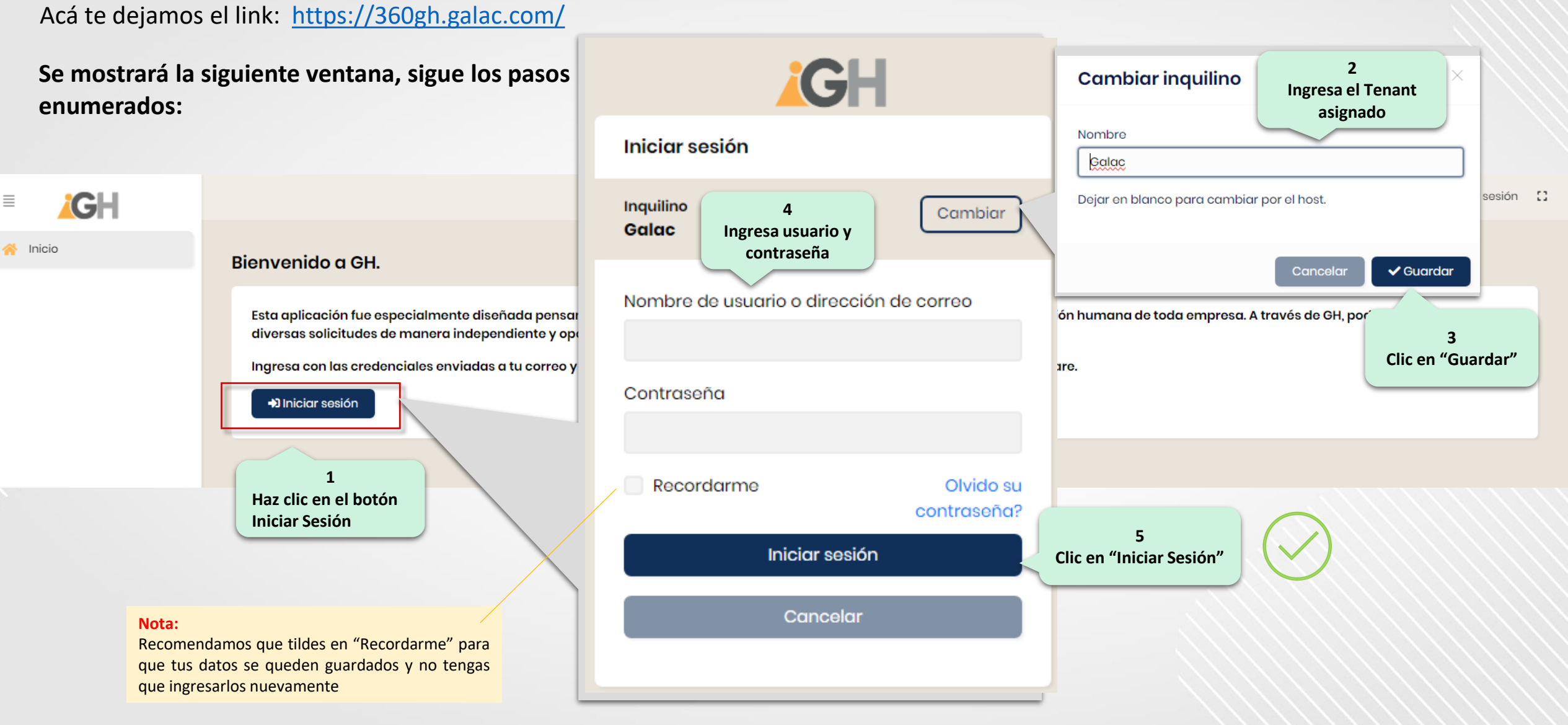

#### 28/08/2023 6

### **Opciones de ROL Gestión Humana (GH)**

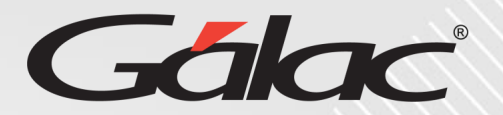

#### Al darle clic en el botón iniciar sesión se mostrará el **Dashboard** de tu cuenta.

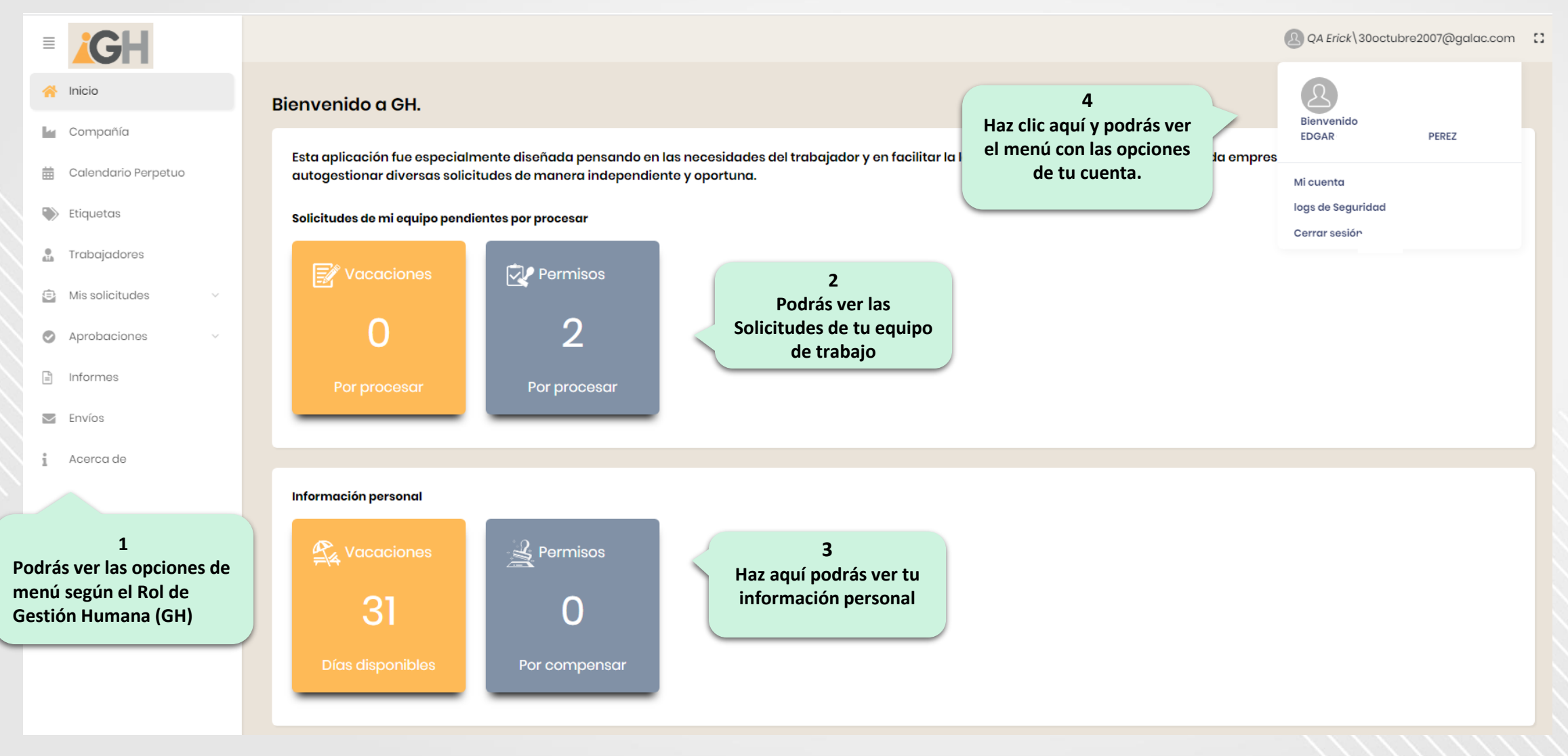

28/08/2023 7

### **Recuperar contraseña**

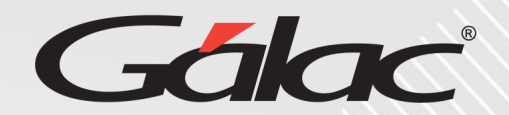

#### **Para recuperar tu contraseña, sigue los pasos enumerados: 3** Cambiar inquilino **Ingresa el Tenant CH asignado y presiona Guardar** Nombre Iniciar sesión G Dejar en blanco para cambiar por el host. **2 Clic para escoger el**  Inquilino Cambiar **Galac** Olvido su contraseña? **Tenant**  $\checkmark$  Guardar Cancelar Inquilino Cambic. Nombre de usuario o dirección de correo **Galac 1** Se enviará un enlace de restablecimiento de **Haz clic aquí** Contraseña contraseña a su correo electrónico para restablecer su contraseña. Si no recibe un correo electrónico en unos minutos, vuelva a intentarlo. Recordarme Olvido su **4** Correo electronico\* contraseña? **Ahora ingresa tu correo electrónico** Iniciar sesión Guardar Cancelar  $\leftarrow$  Iniciar sesión **Nota: 5 Clic en "Guardar"**Se enviará las **instrucciones** para recuperar tu contraseña al correo ingresado

#### 28/08/2023 8

# **Fin del instructivo para "inicio de sesión" con ROL GH**

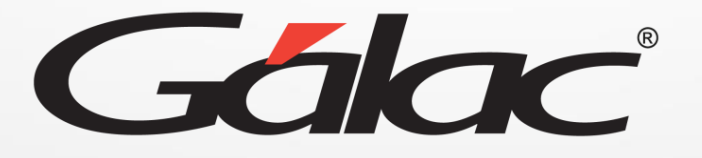

00 th 0 **¡Síguenos en nuestras Redes Sociales!**